## KOCAELİ ÜNİVERSİTESİ UZAKTAN EĞİTİM ARAŞTIRMA VE UYGULAMA MERKEZİ DESTEK DOKÜMANLARI

## 1.Mazeret Sınavı için Sınav Bağlantısı Oluşturma

Mazeret sınavının oluşturulması işlemi, diğer sınavların bir benzeridir. Farklı olarak bu sınava tüm öğrenciler katılmaz. Bu yüzden etkinliğe sadece mazeret sınavına giriş hakkı bulunan öğrencilerin girmesi gerekmektedir. Sınavda kısıtlama yaparak bu durum sağlanılabilir. Kısıtlamalar, sınav etkinliği ve diğer tüm etkinlikler için de ayarlanabilir.

Sınav bağlantısını oluşturmak için aşağıdaki video bağlantısına başvurulabilir.

## [Sınav Bağlantısını Oluşturma](https://youtu.be/48cZjAqzfW0)

Sınav bağlantısını oluşturduktan sonra veya düzenleme aşamasında aşağıdaki gibi sadece sınava girecek öğrenci veya öğrencilere yönelik bir ayarlama yapılması gereklidir. Bu ayarlamalar yapıldığında bu sınava kısıtlama dâhilindeki öğrenciler girebilecektir.

"Düzenlemeyi aç" işleminden sonra "Yeni etkinlik veya kaynak ekle" düğmesi ile "Sınav" seçilir. Aşağıdaki gibi genel ayarlamalar yapılır.

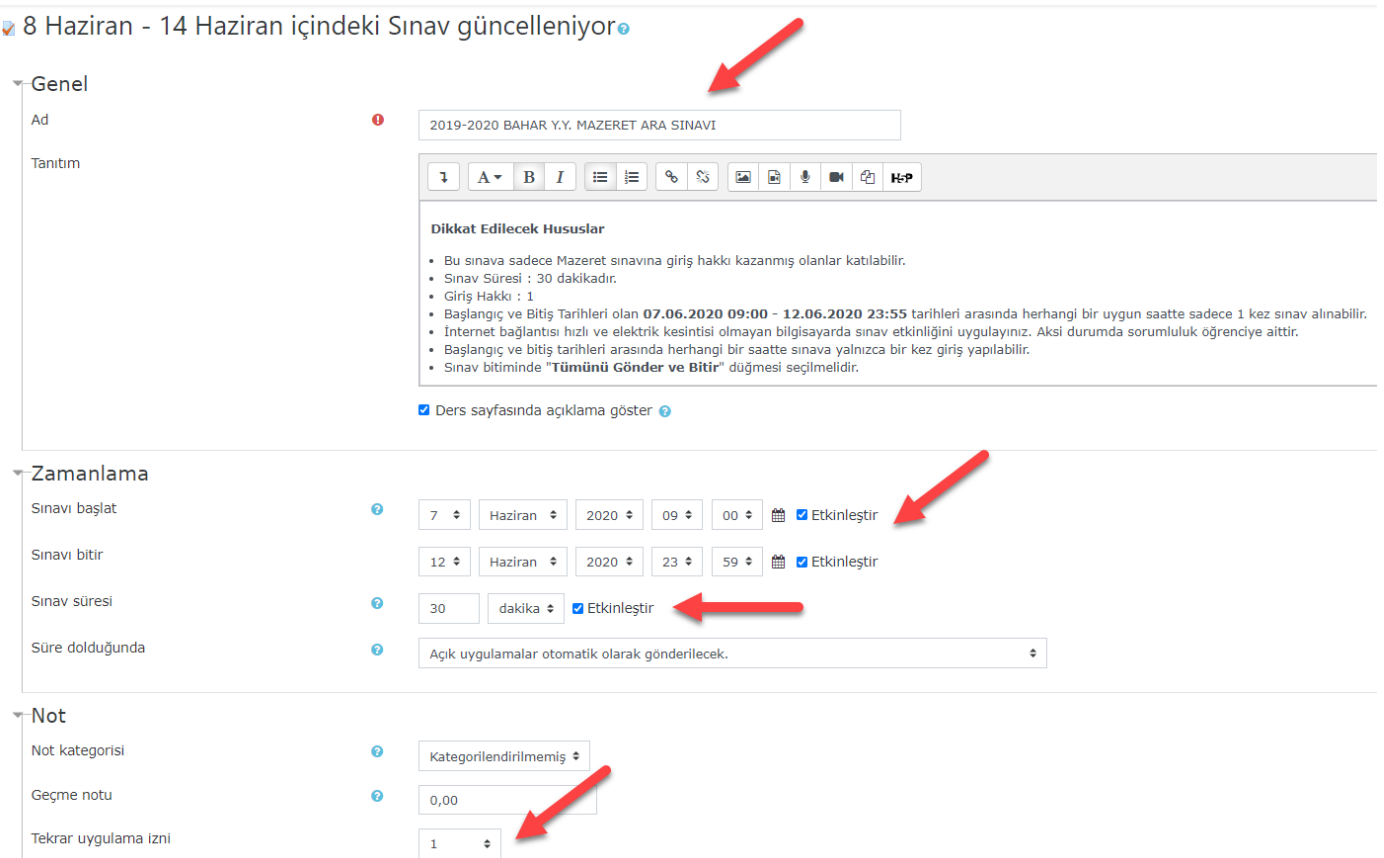

Mazerete girecek olan öğrenciler için kısıtlama yapmak için "**Erişilebilirliği sınırla**" başlığının altındaki kısıtlamalar yapılır. Kısıtlamalar bittikten sonra sınav bağlantısı değişiklikleri kayıt edilmelidir. Daha sonra sınav bağlantısı açılarak "Sınavı düzenle" düğmesi ile sorular eklenmelidir.

**Sınava sadece bir öğrenci katılacaksa aşağıdaki gibi bir kısıtlama yapılır.**

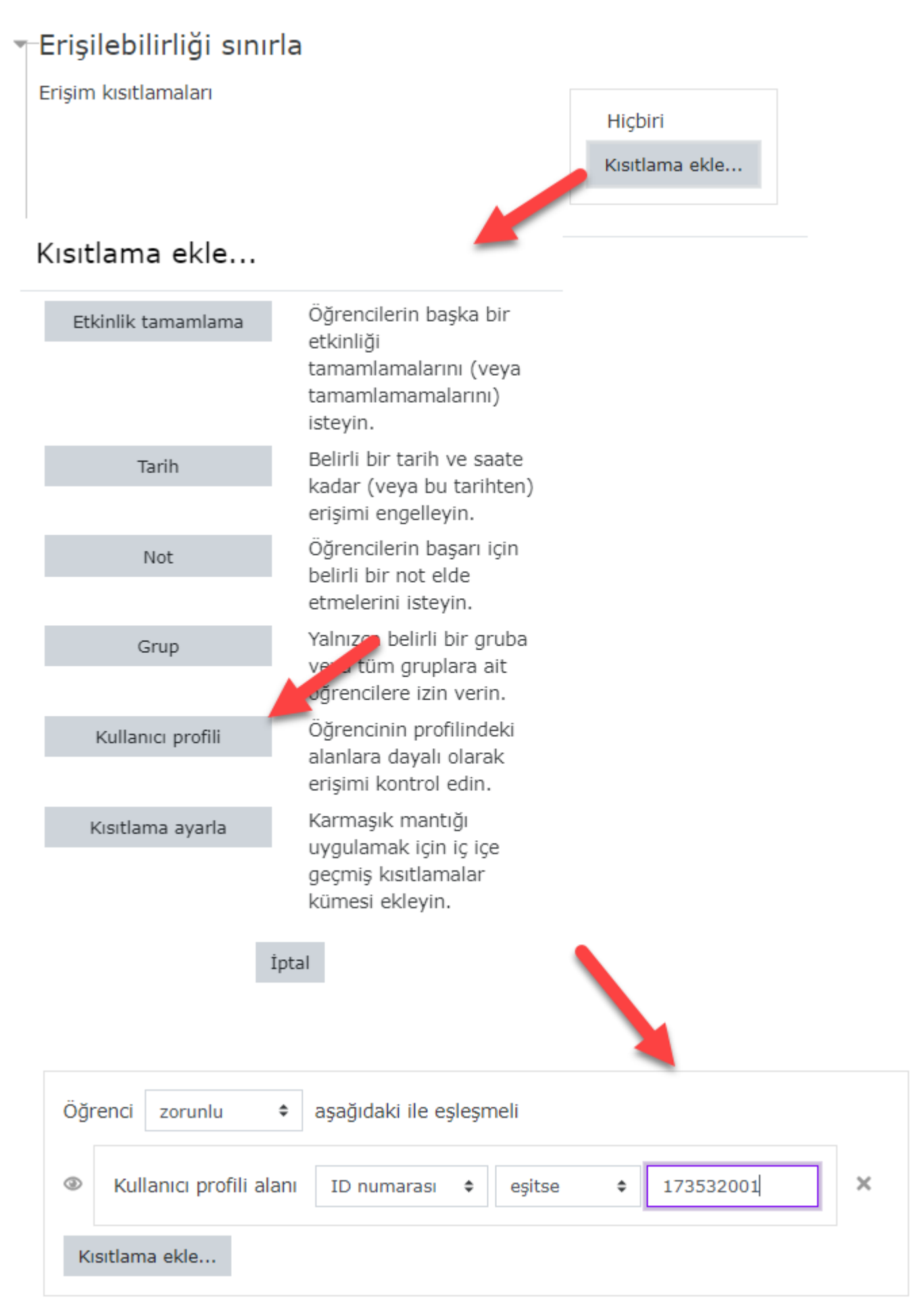

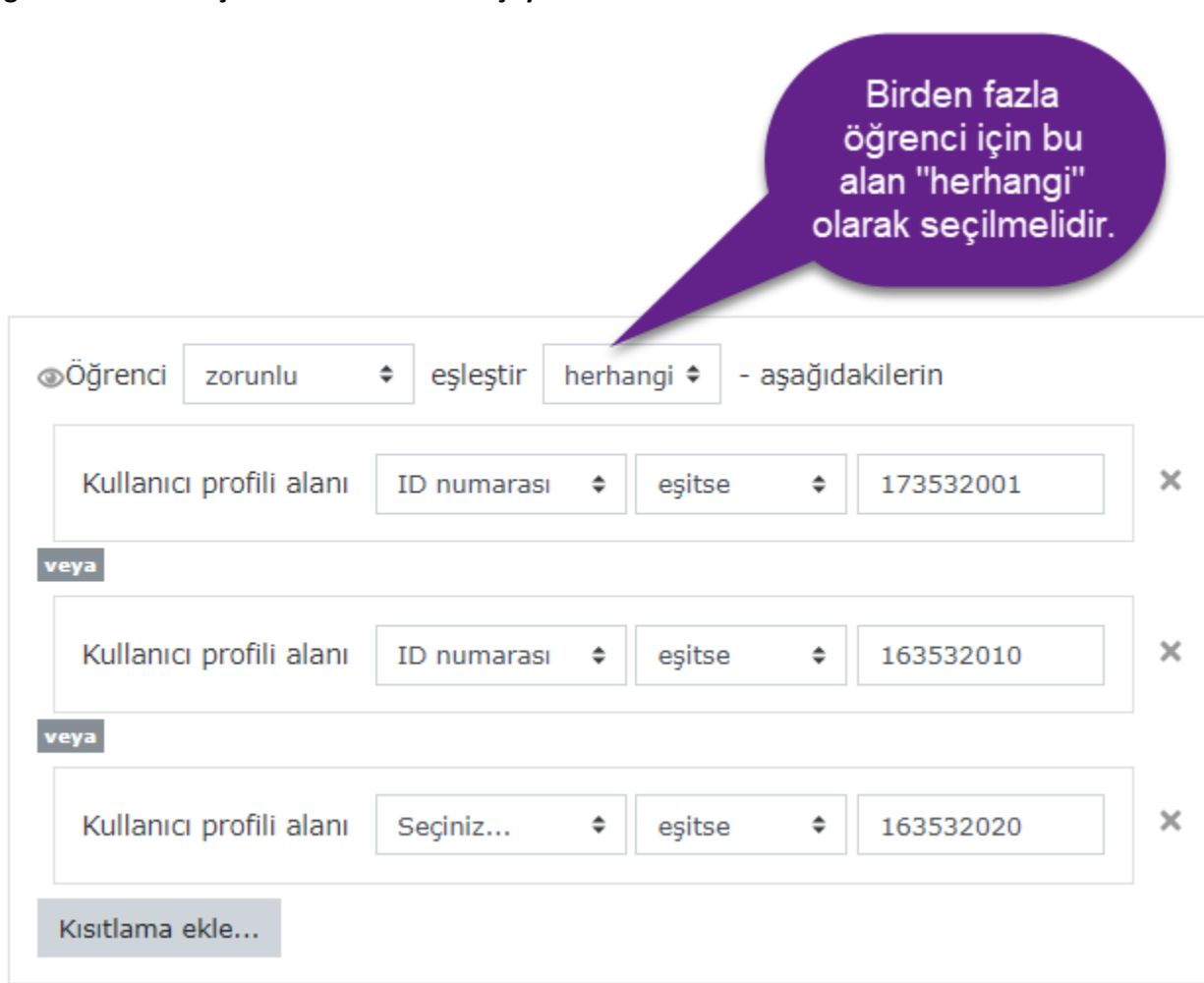

**Eğer birden fazla kişi katılacaksa kısıtlama şöyle olmalıdır.**

Birden fazla öğrenci kısıtlaması için ayrıca Ders yönetimi altında bulunan "Kullanıcılar>Gruplar" ile "Mazeret 2019- 2020 Bahar" adında bir grup oluşturulur ve mazerete girecek öğrenciler bu grubun içine eklenir. Daha sonra "Erişilebilirliği sınırla>Kısıtlama ekle>Grup" ile bu grup seçilerek kısıtlama yapılabilir.

Kısıtlamalar, sadece sınavlara değil tüm etkinliklere uyarlanabilir. Daha ayrıntılı bilgi için aşağıdaki yardım dosyasına başvurulabilir.

## [Şartlı İçerikler Oluşturma](http://uzem.kocaeli.edu.tr/uzemweb/yardim/sartli_icerikler_olusturma.pdf)

Kısıtlama yapılan bir etkinlik, kısıtlama dâhilinde olanlara aktif olarak görünecektir. Diğer kullanıcıların karşısına pasif olarak çıkacaktır.